## **INSTRUCTIVO PARA DESCARGAR STATA PARA ESTUDIANTES Y PROFESORES**

## **Por favor seguir los siguientes pasos:**

- 1. Ingresar al Link<https://www.software-shop.com/universidades/urosario>
- **2.** Se abrirá el sitio web del software disponible e ingresar su cuenta del Pasaporte Virtual. (Figura 1).

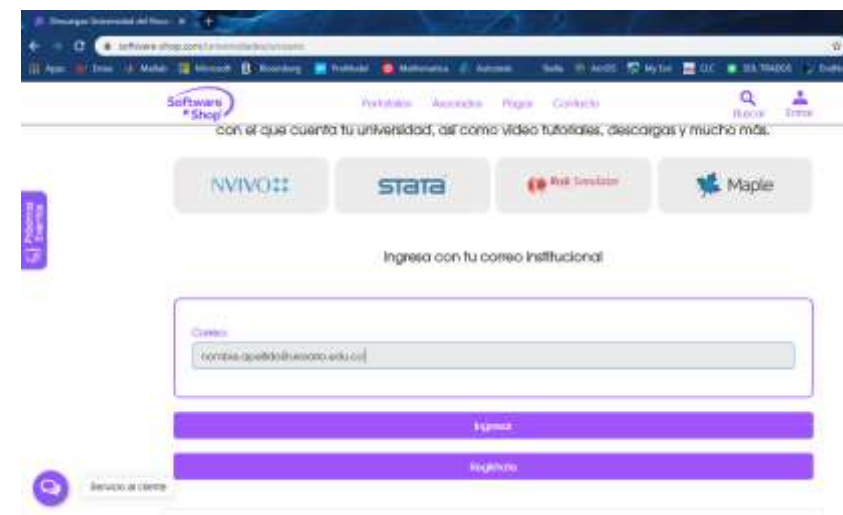

*Figura 1: Cuenta Pasaporte Virtual*

**3.** Seleccionar **Stata** y luego la opción **Descargar**. (Figura 2)

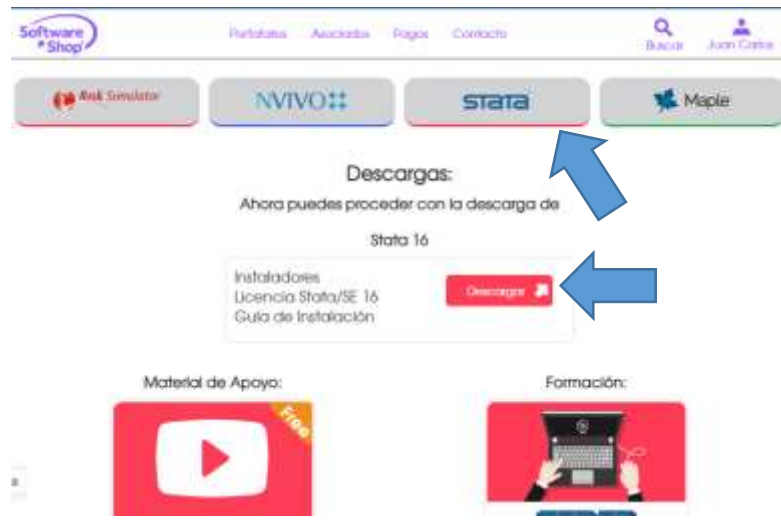

*Figura 2: Seleccionar Stata y luego Descargar*

**4.** Después de presionar descargar aparecerá el siguiente mensaje (Figura 3).

## Descargas:

## Ahora puedes proceder con la descarga de

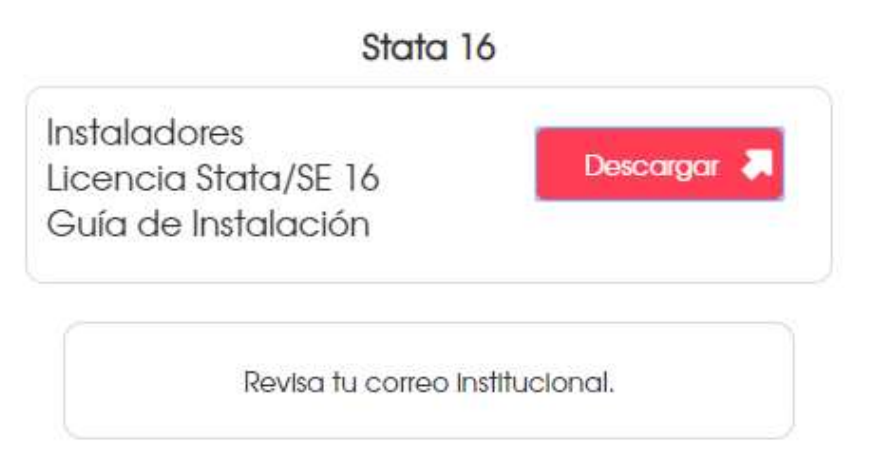

*Figura 3. Ventana revise su correo institucional.*

**5.** Revise su correo electrónico en donde le llegará un mensaje con los siguientes datos como se ve en la imágen. Luego hacer clic en **Descarga el instalador de Stata 16** (Figura 4).

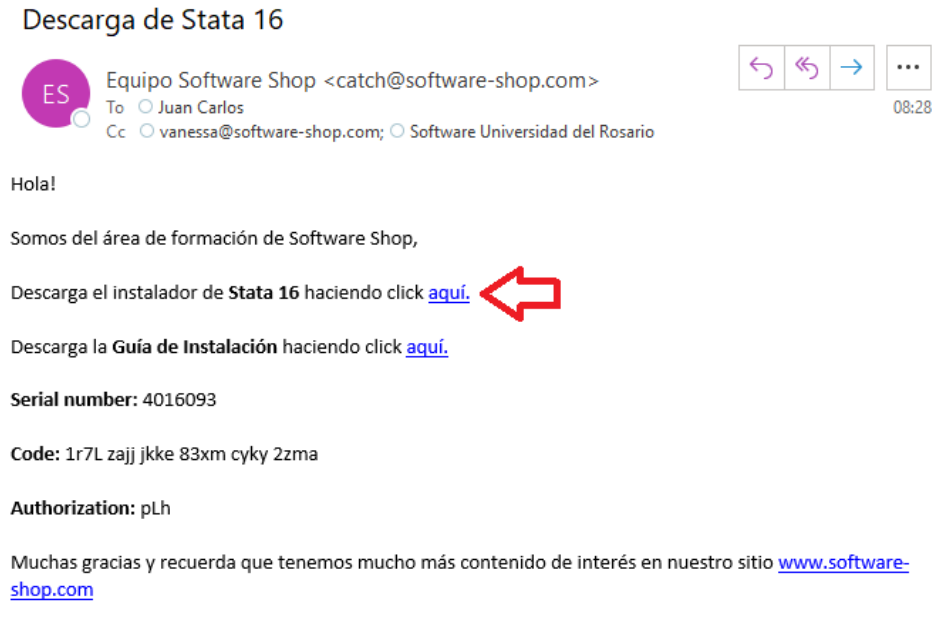

*Figura 4. Mensaje en el correo institucional para la descarga de Stata 16.*

**6.** Seleccionar el sistema operativo de su computador (Figura 5).

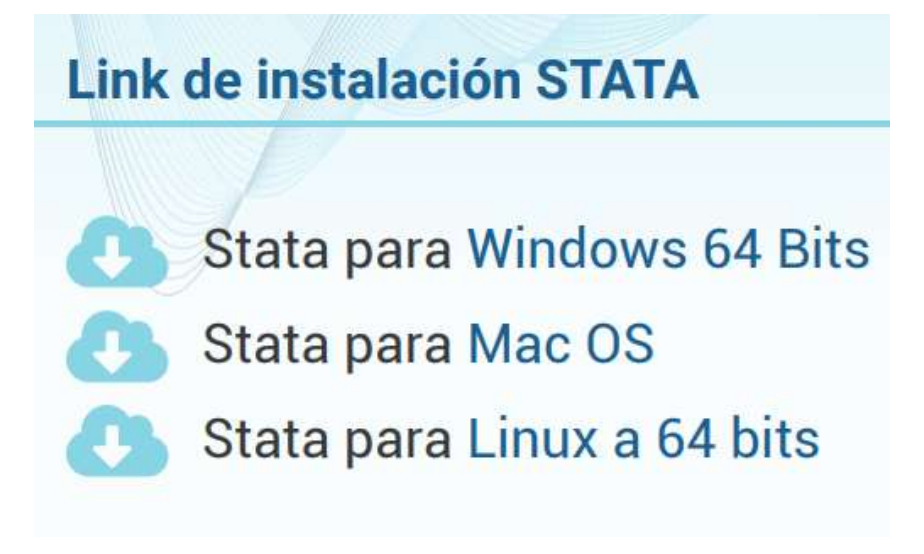

*Figura 5. Seleccionar sistema operativo.*

**7.** Una vez realizada la descarga, ejecutar e iniciar la instalación. Hacer clic en **Next** (Figura 6).

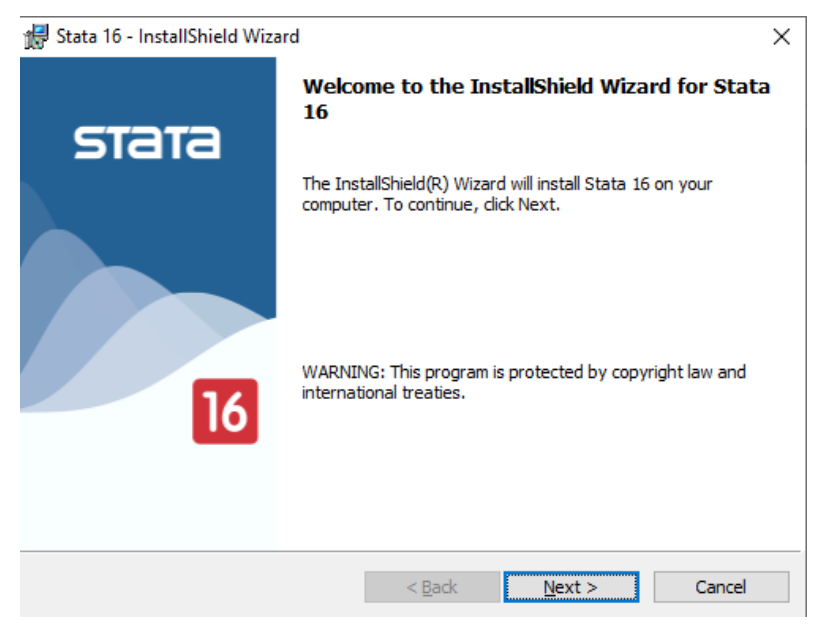

*Figura 6. Ventana de Instalación*

**8.** Aceptar términos y condiciones. Hacer clic en **Next.** (Figura 7).

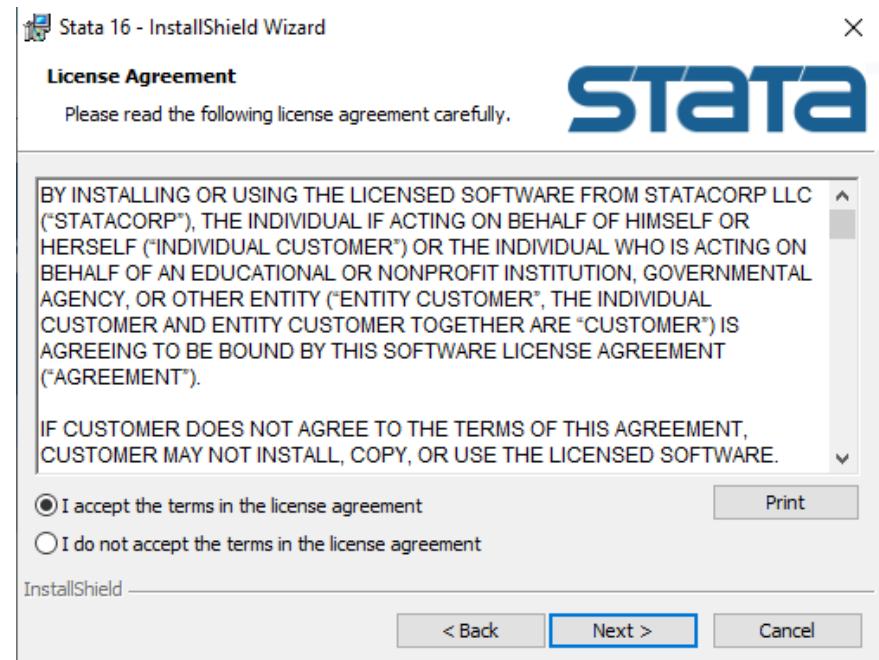

*Figura 7. Aceptar términos y condiciones.*

**9.** En usuario y en organización escribir **UROSARIO**, luego seleccionar la opción **Anyone who uses this computer (all users)** y hacer clic en **Next**. (Figura 8).

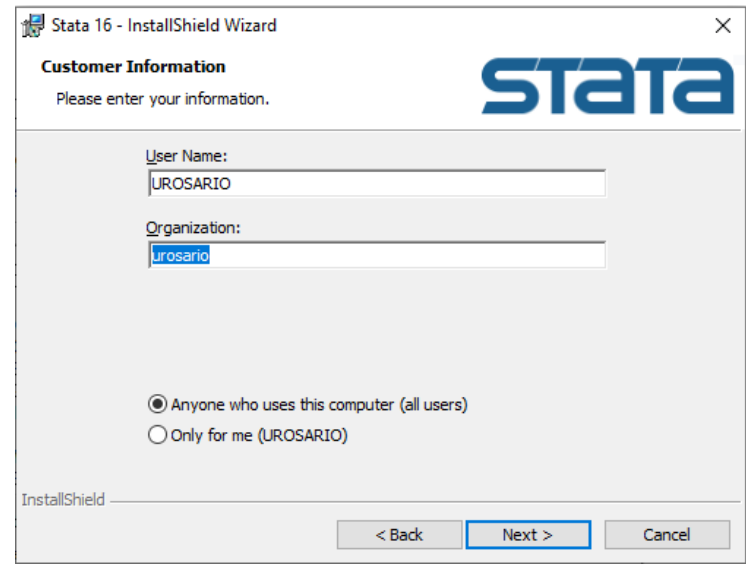

*Figura 8. Usuario y Organización.* 

**10.** Seleccionar la opción **StataSE** y presionar **Next** (Figura 9).

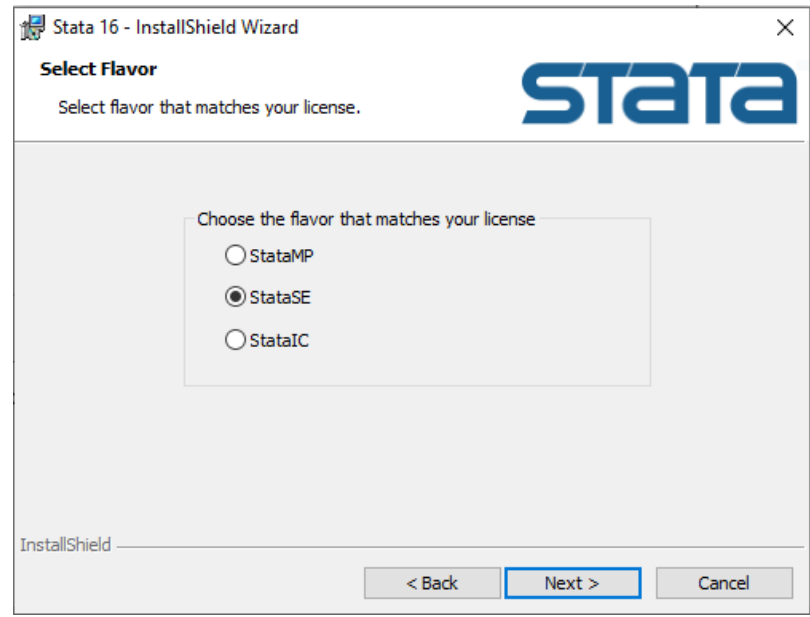

*Figura 9. StataSE*

**11.** Continúe la instalación, hace clic en **Next**. Figura 10

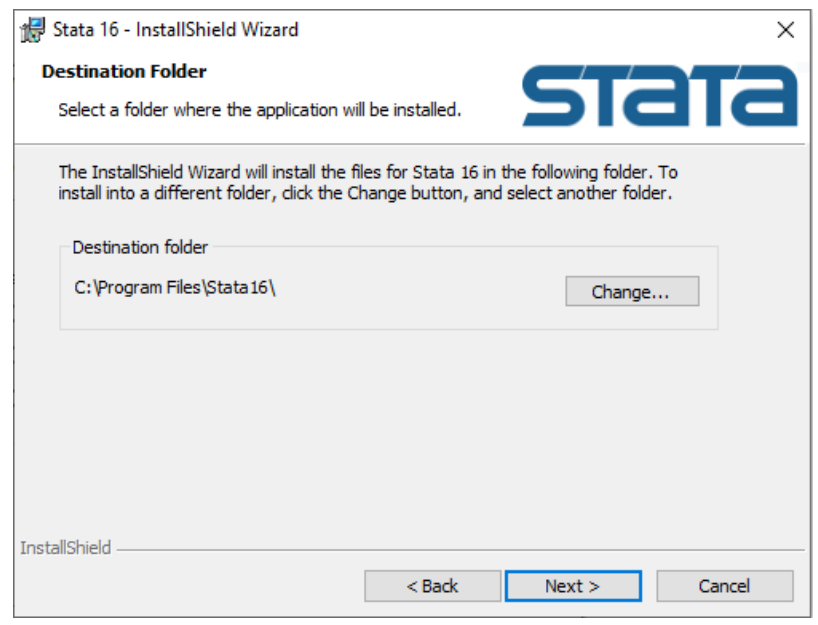

*Figura 10. Instalación Stata.* 

**12.** Seleccione **Use each user´s documents folder**. Hacer clic en **Next.** Figura 11**.**

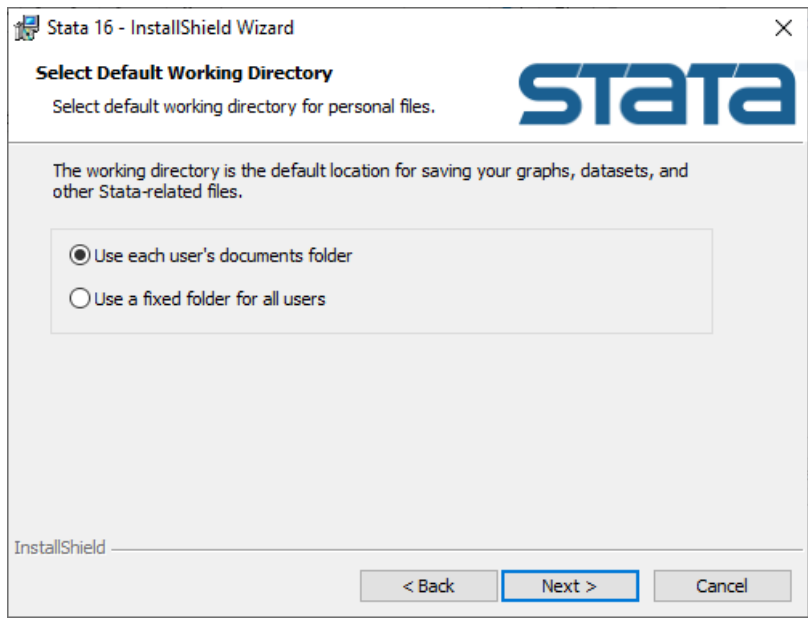

*Figura 11.Instalación Stata*

*.* 

**13.** Continúe con la instalación. Hacer clic en **Install**. Figura 12

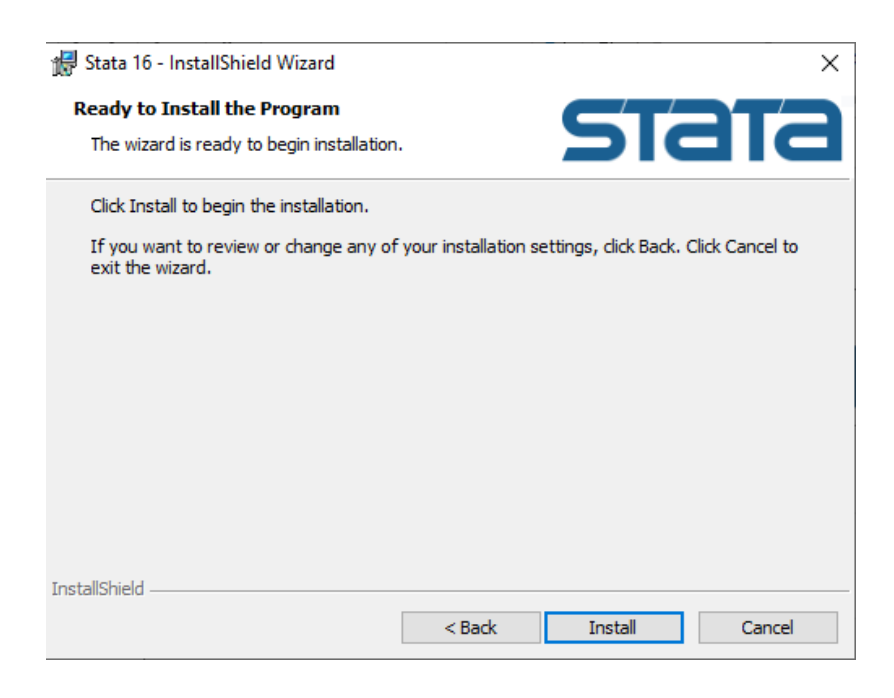

*Figura 12. Instalando Stata*

**12.** Al Finalizar la instalación, se debe abrir la aplicación Stata **(1)** y diligenciar los datos del formulario **(2).** Recuerde que los datos están en su correo electrónico. (Figura 13).

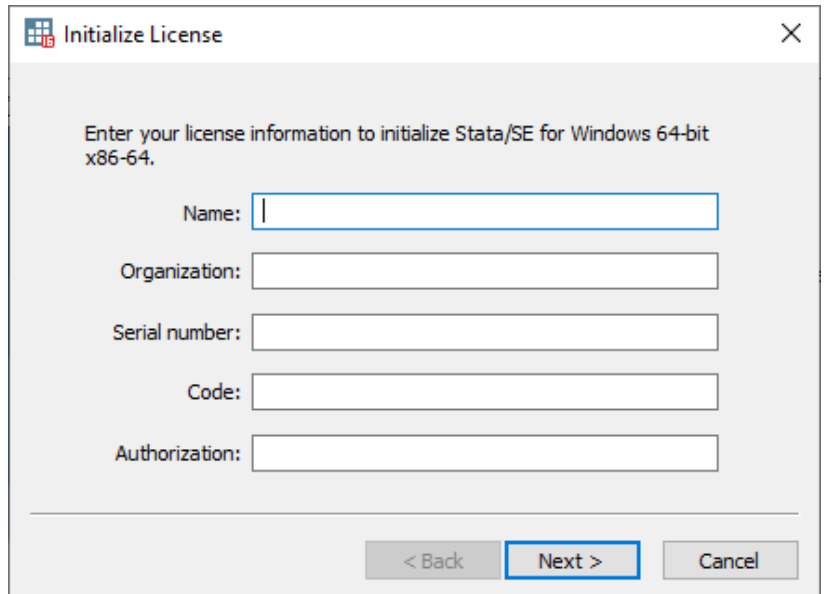

*Figura 13. Datos Licenciamiento Stata*